# 奉行シリーズ サポート技術情報

OBC 定型文書

# 死亡退職に伴う処理について

(給与奉行 i11 / i10 / i8 / V ERP11 / V ERP10 / V ERP8)

社員が死亡退職した場合には、死亡日までに支給している給与(賞与)に対して年末調整処理を行います。 税務署・市区町村に提出する源泉徴収票は、死亡退職に伴う年末調整を行ったものを提出します。

次ページより給与奉行シリーズにおける死亡退職に伴う処理についてご紹介します。 死亡日より後に給与(賞与)支給がない場合とある場合で、処理手順が変わります。

[ケース1:死亡日より後に給与支給がない場合\(2~5ページ\)](#page-1-0)

ケース2:死亡日より後に給与支給がある場合 (6~12 ページ)

年末調整に関する一般的なご質問・ご相談は、所轄の国税局電話相談センターにお問い合わせください。 [税についての相談窓口\(国税庁ホームページ\)](https://www.nta.go.jp/taxes/shiraberu/shirabekata/9200.htm?_ga=2.153663164.523413145.1596604283-56715065.1580096479)

# <span id="page-1-0"></span>ケース1:死亡日より後に給与(賞与)の支給がない場合

## ① 退職処理をする

[社員情報]-[社員情報登録]-[社員情報登録]メニューの[基本]ページで、該当社員の「退職年月日」・ 「退職区分」を登録します。

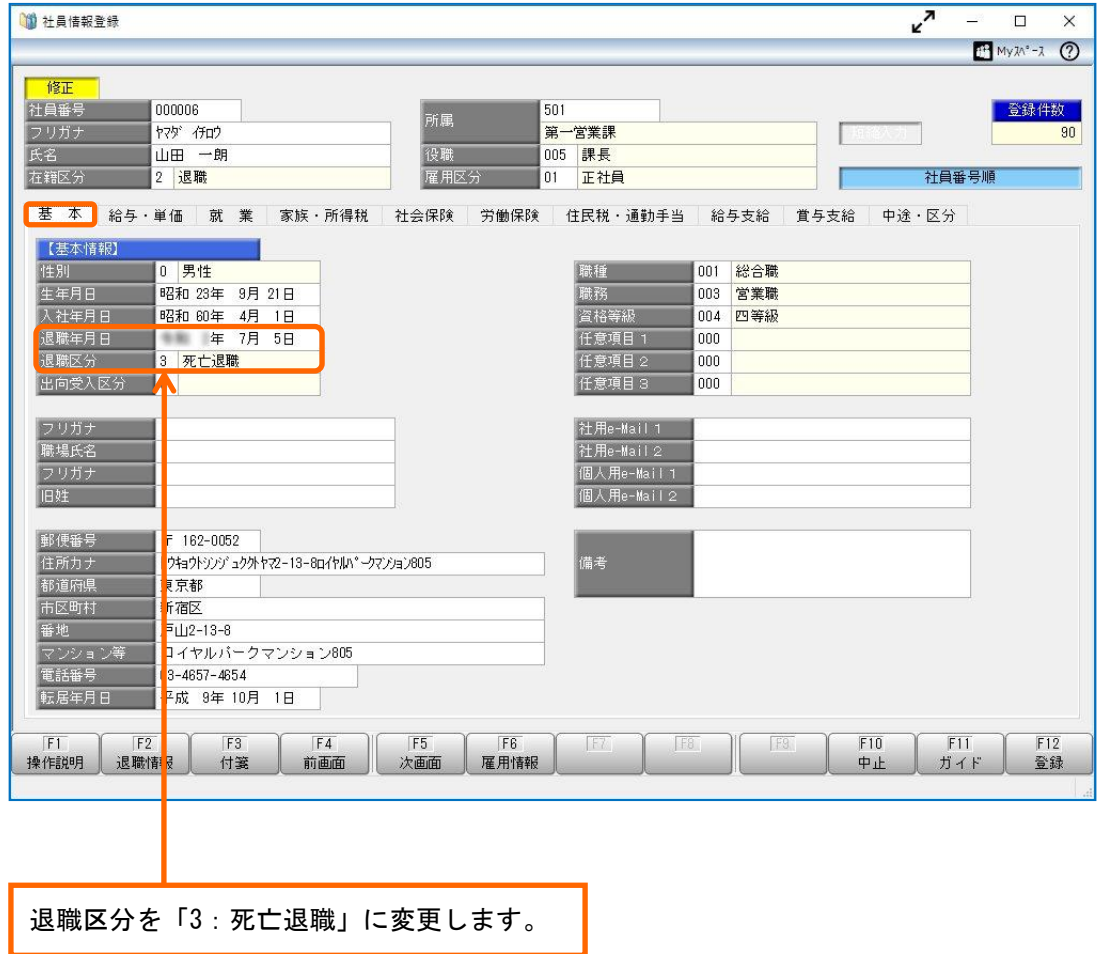

## ② 年末調整をする

[年末調整]-[年末調整処理]-[年末調整処理]メニューを選択します。 [年末調整 – 条件設定]画面で、以下を選択して[OK]ボタンをクリックします。

処理方法:入力・計算を同時に行う <即時計算> 年末調整方法:単独年調

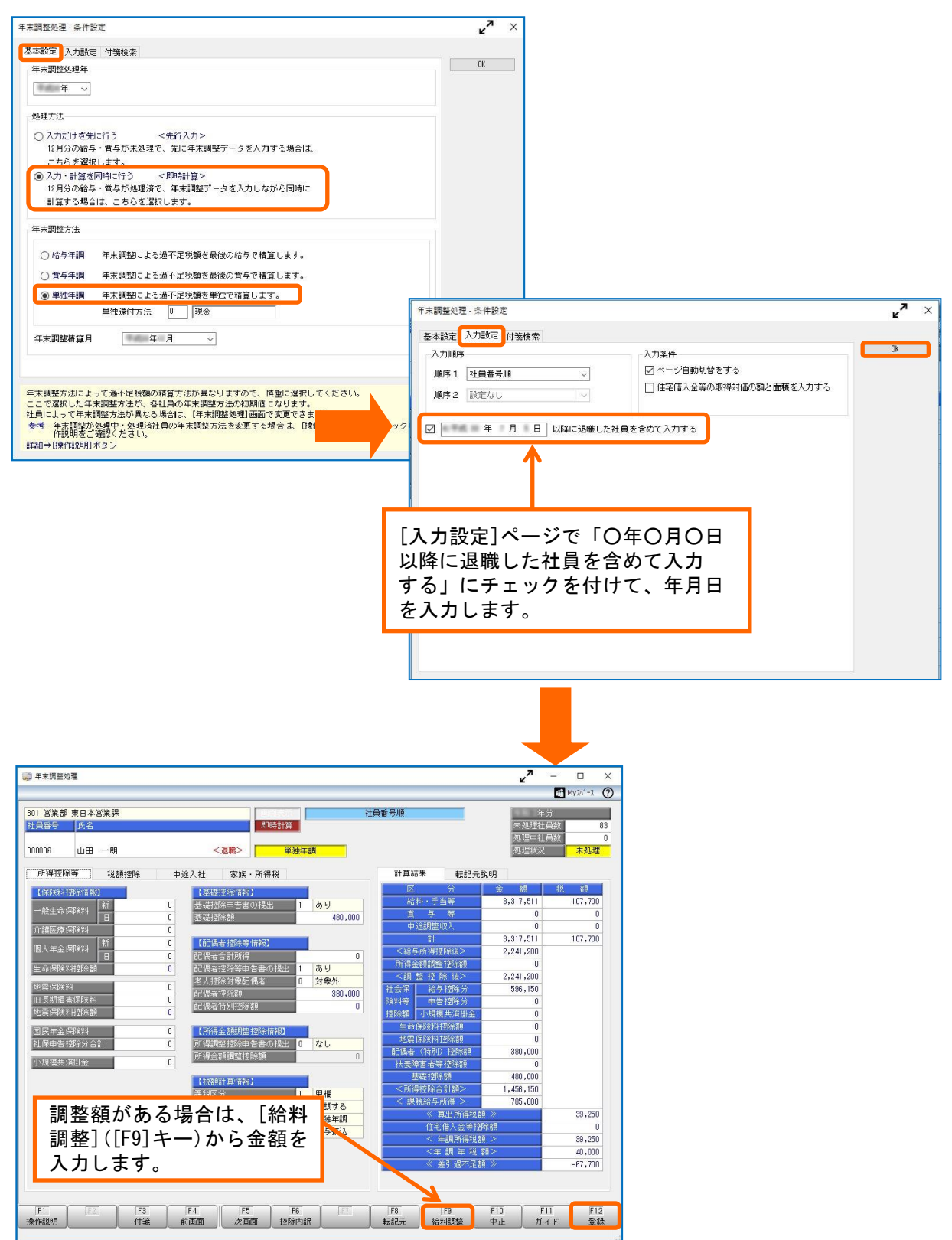

死亡日までに支払った保険料や調整額がある場合や、配偶者(特別)控除、所得金額調整控除を 受ける場合は、必要に応じて提出区分や金額等を入力し、[登録]([F12]キー)を押します。

# ③ 源泉徴収票を確認・印刷する

[年末調整]-[源泉徴収票]-[源泉徴収票]メニューを選択します。 [源泉徴収票 - 条件設定]画面の[基本設定]ページの印刷対象で「退職社員」にチェックを付けて、 [OK]ボタンをクリックします。

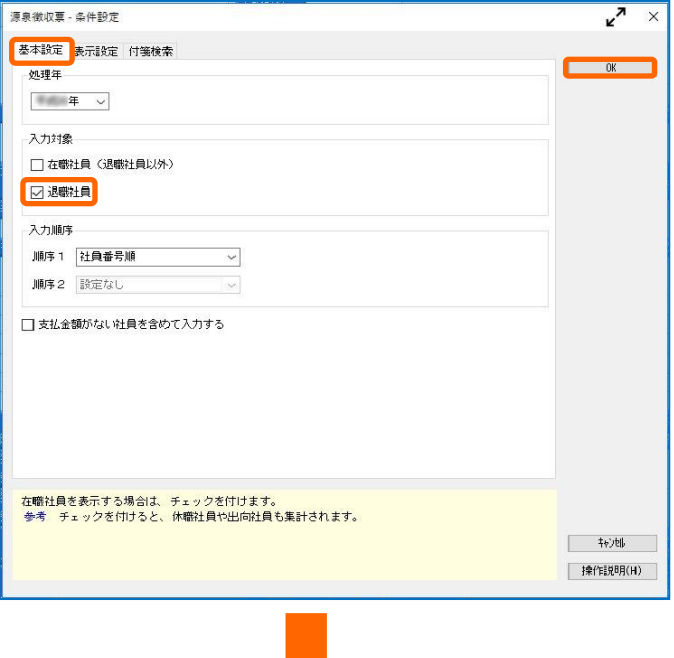

J.

該当社員を表示して、内容を確認します。続いて、[印刷]([F2]キー)を押します。

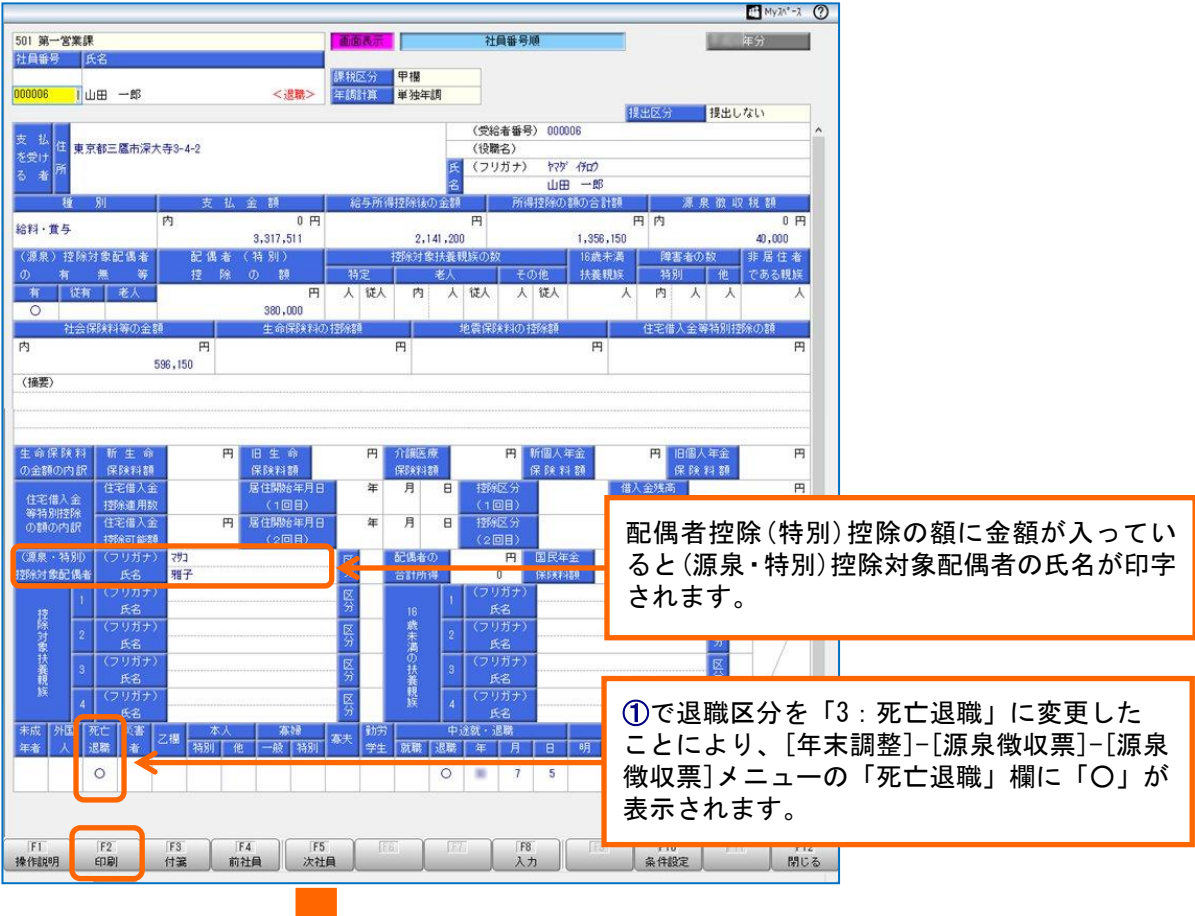

[源泉徴収票 - 印刷条件設定]画面の[基本設定]ページの印刷対象で「退職社員」にチェックを 付けて、[印刷]ボタンをクリックして印刷します。

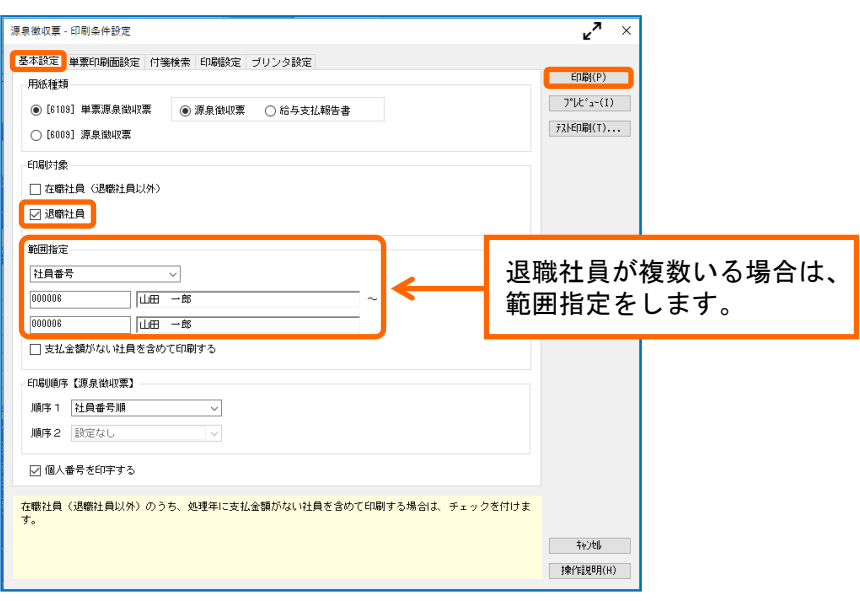

退職社員用の源泉徴収票は、[管理資料]-[源泉徴収票[退職社員用]]メニューからも印刷する ことができます。

- ① [源泉徴収票[退職社員用] 条件設定]画面の[基本設定]ページで[OK]ボタンをクリック します。
- ② [源泉徴収票[退職社員用]]画面で[印刷]([F2]キー)を押して、[源泉徴収票[退職 社員用] – 印刷条件設定]画面で範囲指定をして印刷します。

# <span id="page-5-0"></span>ケース2:死亡日より後に給与(賞与)支給がある場合

## 【死亡退職に関する実務について】

死亡日より後に給与(賞与)を支給する場合は、以下のように取り扱います。

- ・死亡日より後に支給される給与(賞与)は、相続財産扱いとなります。そのため、給与所得に 算入せず、所得税も課税しません。
- ・死亡日より後に支給される給与(賞与)は、死亡退職時の年末調整には含めません。年末調整 には、死亡日より後に支給された給与(賞与)で控除される社会保険料(健康保険料・介護 保険料・厚生年金保険料・厚生年金基金・雇用保険料)も含めません。

<例>

死亡日:7月5日 勤怠締日:15 日 給与支給日:25 日の場合

○ 健康保険料・介護保険料・厚生年金保険料・厚生年金基金について 前月分徴収の場合・・・7月 25 日の給与で6月分保険料を徴収するため、控除します。 ※控除した保険料は、年末調整処理や源泉徴収票に含めません。 当月分徴収の場合・・・7月は資格喪失月となり保険料がかからないため、控除しません。

### ○ 雇用保険料について 雇用保険料は、資格喪失までの労働の対価として支払われる賃金に対してかかります。 そのため、7月 25 日の給与で雇用保険料を控除します。 ※控除した保険料は、年末調整処理や源泉徴収票に含めません。

○ 住民税について 死亡退職時の年末調整処理には関係ありません。 7月 25 日の給与で控除してもしなくてもどちらでも構いません。給与で控除しない場合は、 遺族が普通徴収で納税します。

## ① 退職処理をする

[社員情報]-[社員情報登録]-[社員情報登録]メニューの[基本]ページで、該当社員の「退職年月日」・ 「退職区分」を登録します。

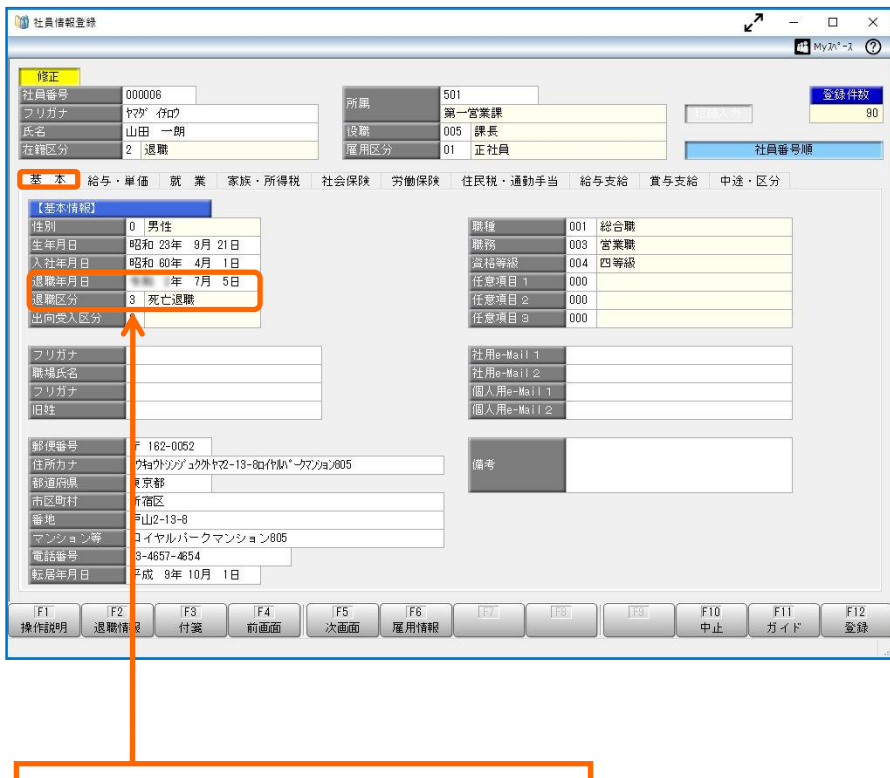

退職区分を「3:死亡退職」に変更します。

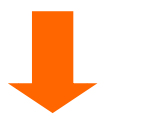

続いて、[給与・単価]ページで「課税区分」を変更します。

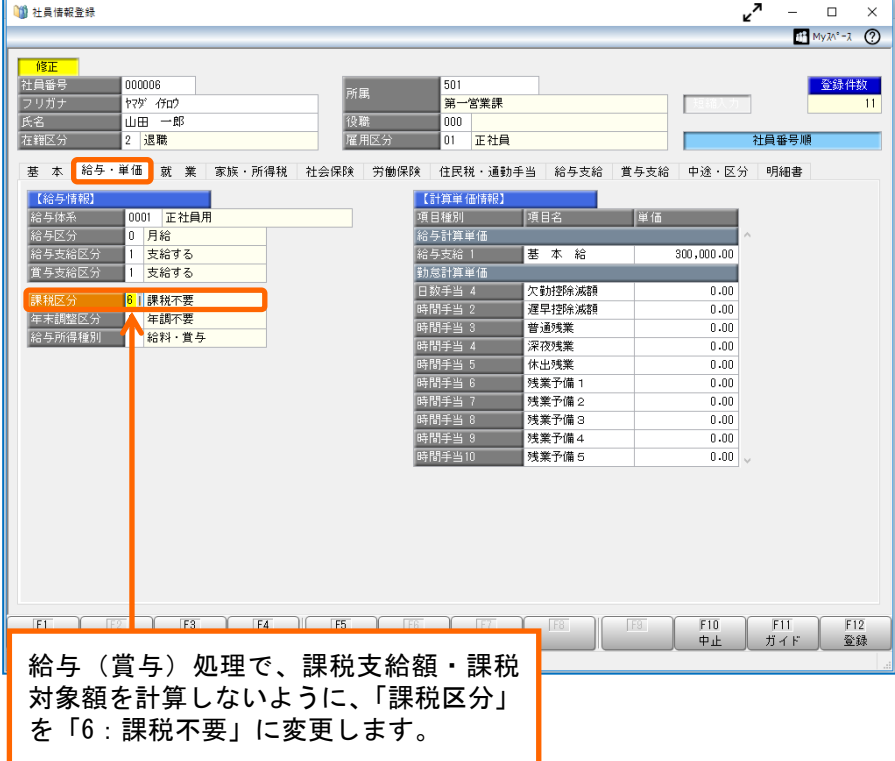

# ② 給与(賞与)を支給する

[給与賞与]-[給与(賞与)処理]-[給与(賞与)処理]メニューで、死亡日より後に支給する給与 (賞与)処理を行います。

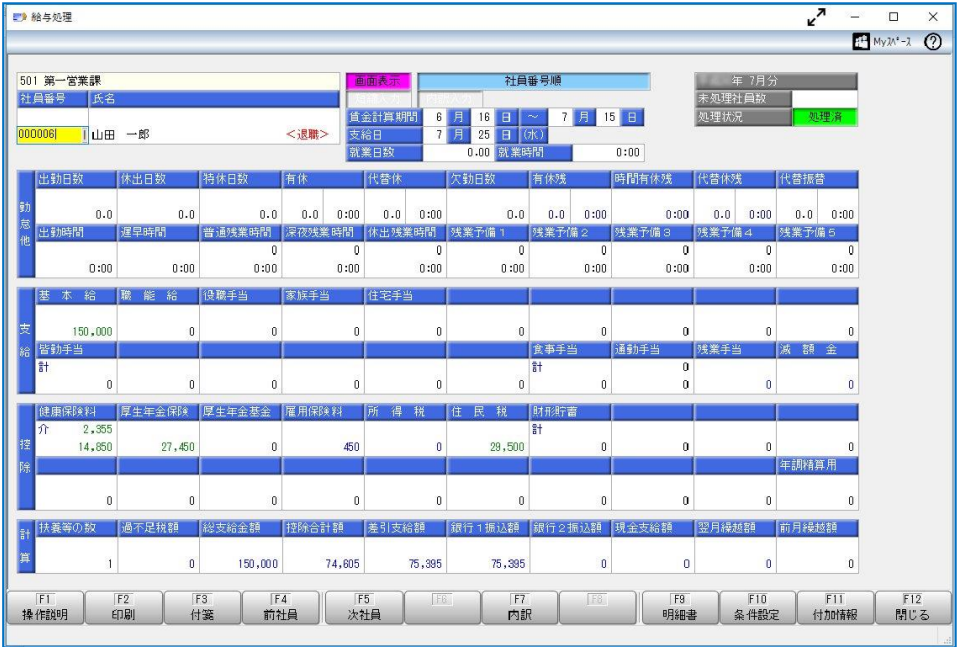

## ③ 課税区分を「1:甲欄」に変更する

給料等調整入力や年末調整処理を行えるようにするために、[社員情報]-[社員情報登録]-[社員情報 登録]メニューの[給与・単価]ページで、該当社員の「課税区分」を「1:甲欄」に戻します。

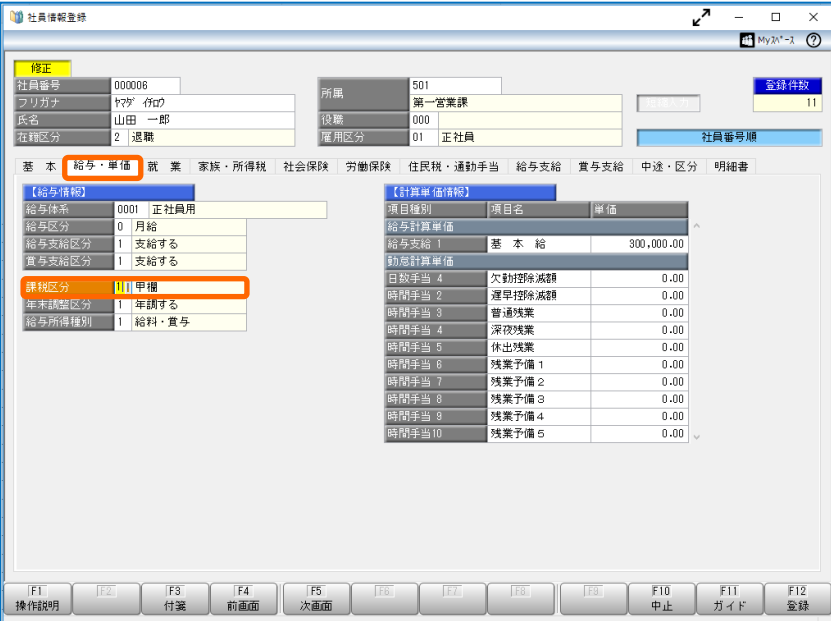

## ④ 死亡退職後に徴収した社会保険料を調整する

[年末調整]-[給料等調整入力]-[給料等調整入力]メニューで、死亡退職後に支給した給与(賞与) 処理の社会保険の金額を差し引きます。

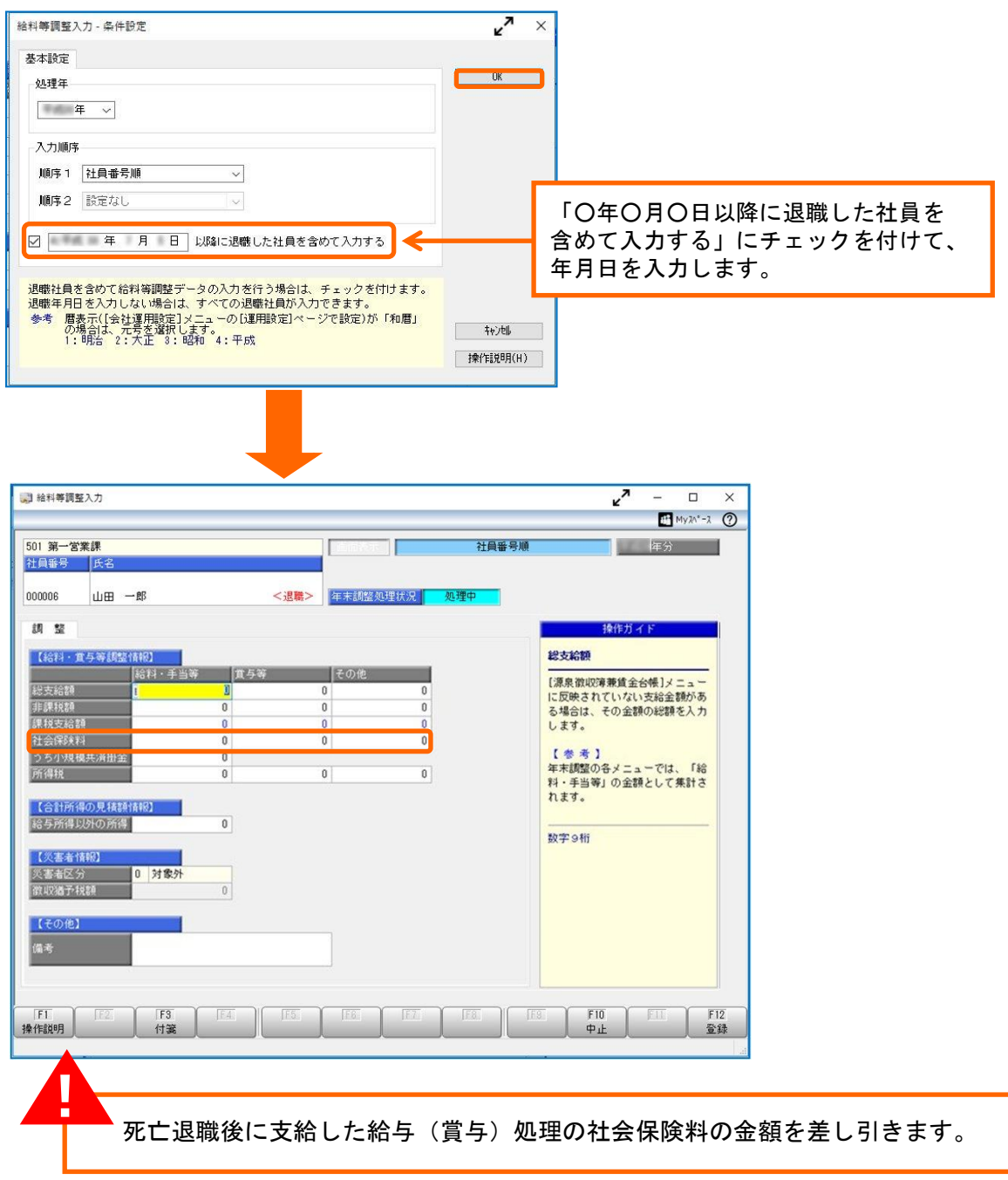

#### ⑤ 年末調整をする

[年末調整]-[年末調整処理]-[年末調整処理]メニューを選択します。 [年末調整 – 条件設定]画面で、以下を選択して[OK]ボタンをクリックします。

#### 処理方法

「入力・計算を同時に行う <即時計算>」を選択します。

#### 年末調整方法

#### ▼給与年調

最後の支払いが給与の場合に、給与で過不足税額を精算する場合に選択します。

▼賞与年調

最後の支払いが賞与の場合に、賞与で過不足税額を精算する場合に選択します。

▼単独年調

最後の支払いが給与または賞与に関わらず、過不足税額を単独で精算する場合に選択します。

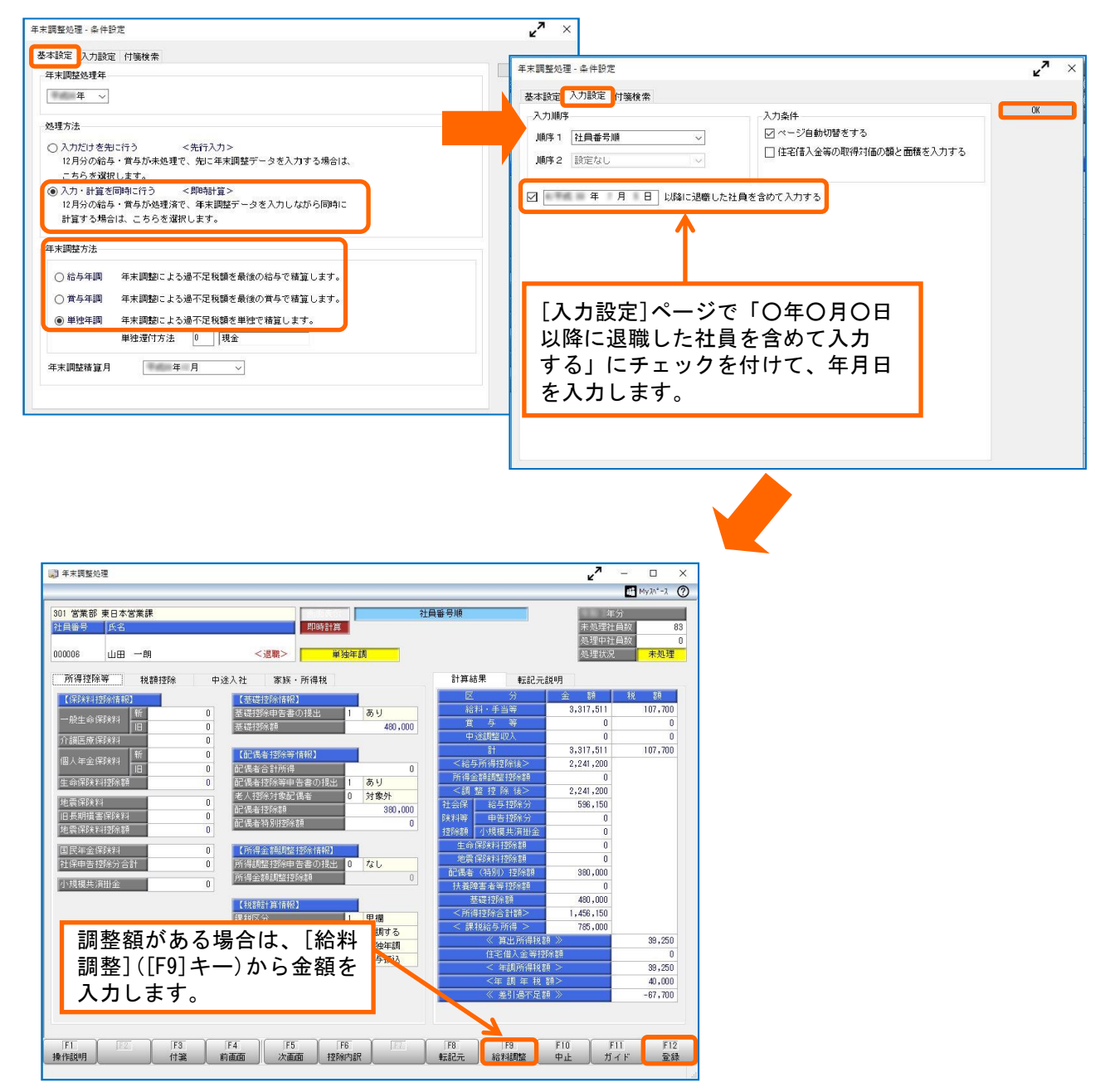

※前ページの④で入力した情報を加味して、年末調整処理を行うことができます。 死亡日までに支払った保険料や調整額がある場合や、配偶者(特別)控除、所得金額調整控除を 受ける場合は、必要に応じて提出区分や金額等を入力し、[登録]([F12]キー)を押します。

# ⑥ 源泉徴収票を確認・印刷する

[年末調整]-[源泉徴収票]-[源泉徴収票]メニューを選択します。 [源泉徴収票 - 条件設定]画面の[基本設定]ページの印刷対象で「退職社員」にチェックを付けて、 [OK]ボタンをクリックします。

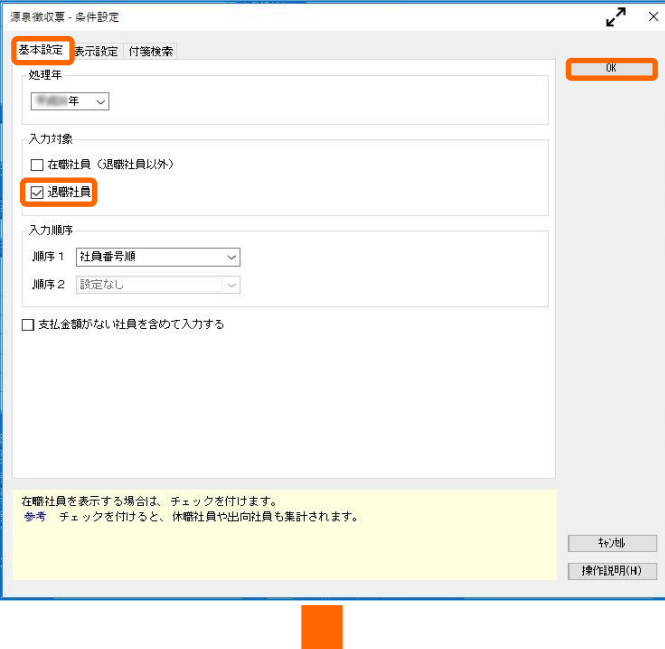

該当社員を表示して、内容を確認します。続いて、[印刷]([F2]キー)を押します。

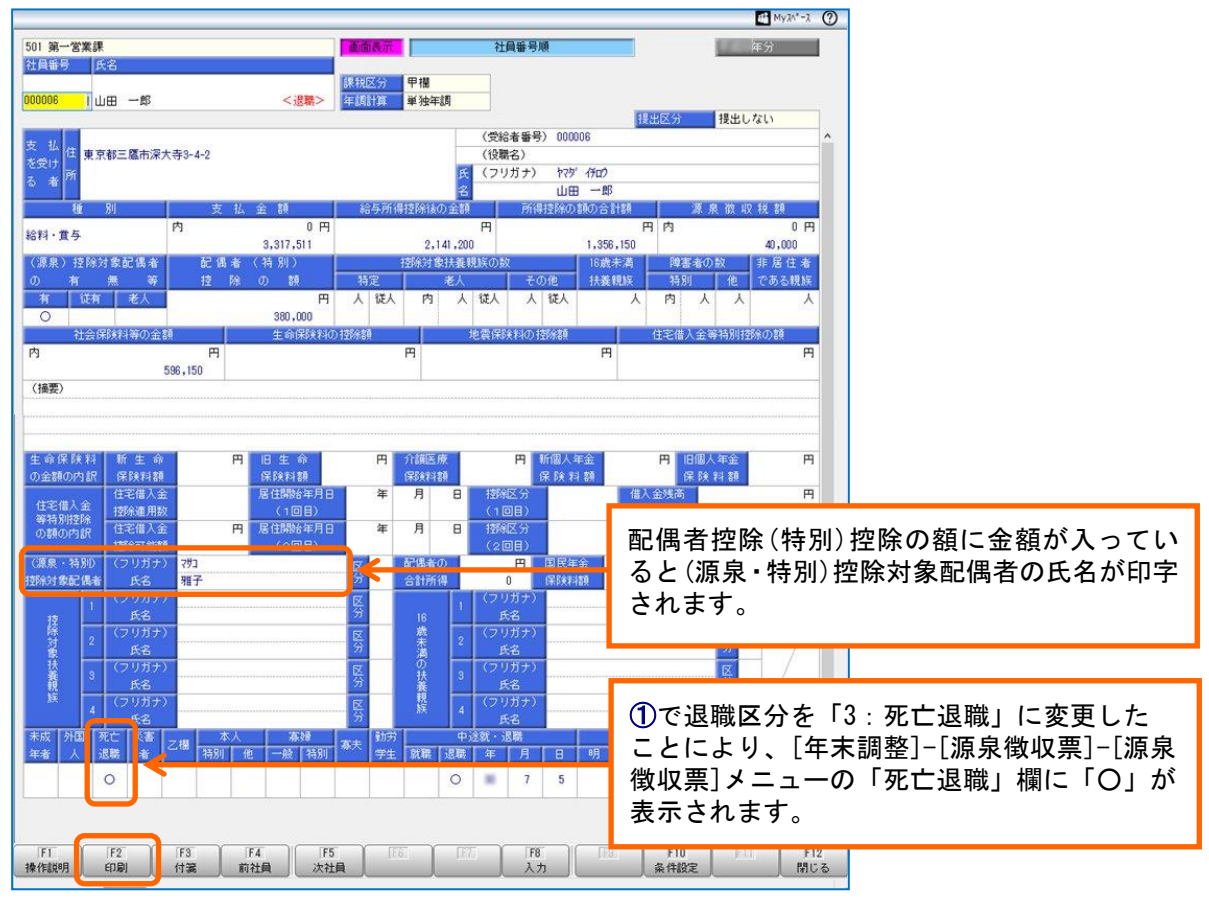

[源泉徴収票 - 印刷条件設定]画面の[基本設定]ページの印刷対象で「退職社員」にチェックを 付けて、[印刷]ボタンをクリックして印刷します。

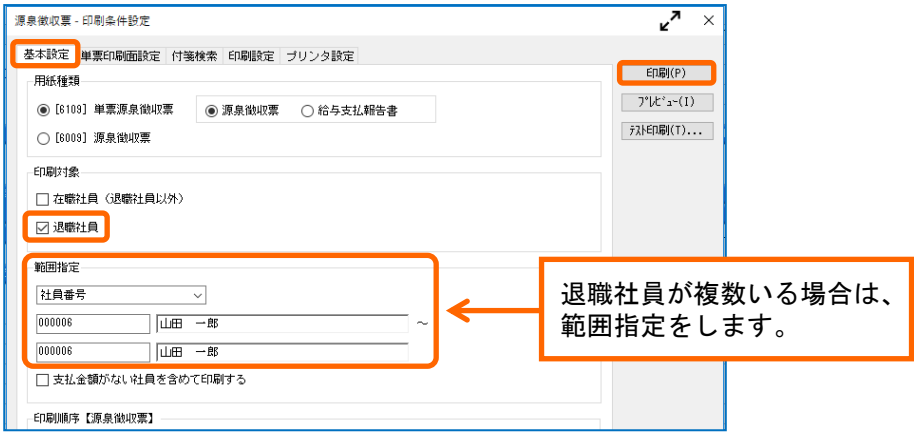

退職社員用の源泉徴収票は、[管理資料]-[源泉徴収票[退職社員用]]メニューからも印刷する ことができます。

- ① [源泉徴収票[退職社員用] 条件設定]画面の[基本設定]ページで[OK]ボタンをクリック します。
- ② [源泉徴収票[退職社員用]]画面で F2[印刷]キーを押して、[源泉徴収票[退職社員用] 印刷条件設定]画面で範囲指定をして印刷します。

以上